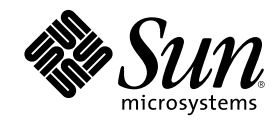

# Solaris 8 사용자 부록

Sun Microsystems, Inc. 901 San Antonio Road Palo Alto, CA 94303-4900 U.S.A.

부품번호: 806-4463–10 2000년 6월

Copyright 2000 Sun Microsystems, Inc. 901 San Antonio Road, Palo Alto, California 94303-4900 U.S.A. All rights reserved.

본 제품과 문서는 저작권에 의해 보호되며 그 사용, 복사, 배포 및 디컴파일을 제한하는 라이센스에 의거하여 배포됩니다. Sun과 Sun이 사용 을 허가한 자의 사전 서면 허가 없이는 본 제품이나 문서의 일부를 어떠한 형식으로든 복제할 수 없습니다. 글꼴 기술을 포함한 협력업체 소<br>프트웨어는 Sun의 공급업체에서 저작권을 소유하고 있으며, 사용 허가를 받았습니다.

본 제품의 일부는 캘리포니아 대학교에서 사용 허가를 받은 Berkeley BSD 시스템으로부터 파생되었을 수 있습니다. UNIX는 미국 및 다른 국가에서 등록된 상표로서, X/Open Company, Ltd.를 통해서 독점적으로 사용 허가를 받았습니다.

Sun, Sun Microsystems, Sun 로고, docs.sun.com, AnswerBook, AnswerBook2, 및 Solaris는 미국 및 다른 국가에서 Sun Microsystems, Inc. 의 상표, 등록 상표 또는 서비스 마크입니다. 모든 SPARC 상표는 사용 허가를 받았으며 미국 및 다른 국가에서 SPARC International, Inc.의 상표 또는 등록 상표입니다. SPARC 상표를 사용하는 제품들은 Sun Microsystems, Inc.에 의해 개발된 아키텍처를 기반으로 하고 있습니다.

OPEN LOOK 및 Sun™ Graphical User Interface는 Sun Microsystems, Inc.에서 그 사용자 및 사용 허가를 받는 자들을 위해 개발하였습니 다. Sun은 컴퓨터 산업을 위한 시각적 또는 그래픽 사용자 인터페이스 개념의 연구 개발에 있어서 Xerox가 이룩한 선구적인 노력을 인정합 니다. Sun은 Xerox로부터 Xerox Graphical User Interface에 대한 비독점적 사용 허가를 받았으며, 이 사용 허가는 OPEN LOOK 그래픽 사용 자 인터페이스를 실행하며 Sun의 서면 사용 허가 계약을 준수하는, Sun으로부터 사용 허가를 받은 사용자들에게도 적용됩니다.

연방 정부 구입: 상업용 소프트웨어–미국 정부 사용자는 기본 라이센스 내용 및 조건을 준수해야 합니다.

설명서는 "있는 그대로" 제공되며, 상품성, 특정 용도에 대한 적합성 또는 비침해에 대한 묵시적인 보증을 비롯한 일체의 명시적 또는 묵시 적 조건, 표현 및 보증 책임이 없음을 선언합니다.

Copyright 2000 Sun Microsystems, Inc. 901 San Antonio Road, Palo Alto, Californie 94303-4900 Etats-Unis. Tous droits réservés.

Ce produit ou document est protégé par un copyright et distribué avec des licences qui en restreignent l'utilisation, la copie, la distribution, et la décompilation. Aucune partie de ce produit ou document ne peut être reproduite sous aucune forme, par quelque<br>moyen que ce soit, sans l'autorisation préalable et écrite de Sun et de ses bailleurs de lic qui comprend la technologie relative aux polices de caractères, est protégé par un copyright et licencié par des fournisseurs de Sun. Des parties de ce produit pourront être dérivées du système Berkeley BSD licenciés par l'Université de Californie. UNIX est une marque déposée aux Etats-Unis et dans d'autres pays et licenciée exclusivement par X/Open Company, Ltd.

Sun, Sun Microsystems, le logo Sun, docs.sun.com, AnswerBook, AnswerBook2, et Solaris sont des marques de fabrique ou des marques déposées, ou marques de service, de Sun Microsystems, Inc. aux Etats-Unis et dans d'autres pays. Toutes les marques SPARC sont utilisées sous licence et sont des marques de fabrique ou des marques déposées de SPARC International, Inc. aux Etats-Unis et dans d'autres pays. Les produits portant les marques SPARC sont basés sur une architecture développée par Sun Microsystems, Inc.

L'interface d'utilisation graphique OPEN LOOK et Sun™ a été développée par Sun Microsystems, Inc. pour ses utilisateurs et licenciés. Sun reconnaît les efforts de pionniers de Xerox pour la recherche et le développement du concept des interfaces d'utilisation visuelle ou graphique pour l'industrie de l'informatique. Sun détient une licence non exclusive de Xerox sur l'interface d'utilisation graphique Xerox,<br>cette licence couvrant également les licenciés de Sun qui mettent en place l'inter se conforment aux licences écrites de Sun.

CETTE PUBLICATION EST FOURNIE "EN L'ETAT" ET AUCUNE GARANTIE, EXPRESSE OU IMPLICITE, N'EST ACCORDEE, Y<br>COMPRIS DES GARANTIES CONCERNANT LA VALEUR MARCHANDE, L'APTITUDE DE LA PUBLICATION A REPONDRE A UNE<br>UTILISATION PARTICU GARANTIE NE S'APPLIQUERAIT PAS, DANS LA MESURE OU IL SERAIT TENU JURIDIQUEMENT NUL ET NON AVENU.

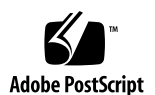

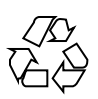

# 목차

머리말 **5**

- **1.** 새로운 기능 한 눈에 보기 **7**
- **2.** 이동식 매체 **9**
	- 이동식 매체 관리자 사용하기 9 이동식 매체 관리자 시작하기 9 지원되는 매체 클래스 10 장치에 대한 자세한 정보 보기 10  $\blacktriangledown$  보기 옵션을 변경하려면  $10$ 등록 정보 11
	- ▼ 장치의 등록 정보를 표시하려면 11 장치 포맷하기 및 분할하기 11
	- $\blacktriangledown$  장치를 포맷하려면 11 Solaris 슬라이스 작성하기 12
	- ▼ AutoSlice를 사용하려면 12 장치 보호하기 13
	- ▼ 장치의 보호 기능을 보려면 13
	- ▼ 보호 기능을 해제하려면 13
	- ▼ 암호를 사용 가능으로 설정하려면 13

암호 변경하기 14

**3.** 창 관리하기 **17** 그래픽 작업 공간 관리자 17 창 목록 20

# 머리말

 $S$ olaris 8 사용자 부록은 Solaris™ 8 6/00 릴리스에서 최신 데스크탑 기능을 사용하는 방법에 대한 지침을 제공합니다.

주**:** 본 설명서에 있는 내용은 32–비트 주소 공간에 관련된 내용입니다. 또한, 이것은 장, 절, 주, 글머리표, 그림, 테이블, 예 또는 코드 예에서 특별히 언급되지 않는 한 SPARC™ 및 IA 플랫폼 모두에 해당됩니다.

# 관련 설명서

본 설명서는 Solaris 업데이트 릴리스의 신규 또는 변경된 기능을 설명합니다. 여기에 있는 내용은 이전 릴리스의 Solaris 8 설명서 세트에 있는 내용에 대한 보충 내용이거 나 이보다 우선합니다. Solaris 설명서는 6/00 릴리스에 포함된 Solaris 8 설명서 CD에 있습니다.

# Sun 설명서 주문

인터넷 전문 서점인 Fatbrain.com에서 Sun Microsystems, Inc.의 제품 설명서를 공급 하고 있습니다.

설명서 목록과 주문 방법을 보려면 Fatbrain.com에서 Sun Documentation Center를 방 문하십시오. Sun Documentation Center의 인터넷 주소는 http:// www1.fatbrain.com/documentation/sun입니다.

# Sun 설명서 온라인 액세스

docs.sun.com℠ 웹 사이트를 통해 Sun 기술 설명서 온라인에 액세스할 수 있습니다. docs.sun.com 아카이브를 찾아보거나 특정 책 제목 또는 주제를 검색할 수 있습니다. URL은 http://docs.sun.com입니다.

# 새로운 기능 한 눈에 보기

이 장에서는 6/00 릴리스에서 Solaris 8 운영 환경에 추가된 새로운 기능에 대해 설명 합니다.

#### 표**1–1** Solaris 8 기능

#### 기능 설명 최초 클리스 .... All The Manual Action Active Active Active Active Active Active Active Active Active Active A<br>기능 설명 이동식 매체 이동식 매체 관리자는 이동식 장치에 대한 액세스를 하나의 창으로 통합합니다. 사용자 는 포맷하고, 등록 정보를 조회하고, 디렉토리 구조를 볼 수 있으며, 경우에 따라, 매체를 보호하고 분할할 수 있습니다. 6/00 창 관리 그래픽 작업 공간 관리자는 모든 작업 공간의 그래픽화, 버튼을 눌러서 다른 작업 공간으 로 이동할 수 있는 기능, 그리고 서로 다른 작업 공간 사이에서 응용 프로그램을 끌어 놓 는 기능 등을 제공합니다. 6/00 창 목록 GUI는 현재 실행 중인 모든 GUI 응용 프로그램의 목록을 제공합니다. 이 기능을 사용하면 마우스 버튼을 눌러서 모든 GUI 응용 프로그램의 위치를 현재 작업 공간이 아 닌 다른 작업 공간으로도 지정할 수 있습니다. 또한 선택한 그룹 또는 응용 프로그램에서 창 작업을 수행할 수 있는 기능을 제공합니다. 6/00 Energy Star 표준 X11R6.4 표준은 DPMS(Display Power Management System: 디스플레이 전원 관리 시스 6/00

템)의 확장 기능인 FBPM(Frame Buffer Power Management: 프레임 버퍼 전원 관리)으로 강화되었습니다. 이렇게 향상된 기능이 추가되어 미정부의 Energy Star 프로그램 요구 사 항을 충족하며 이 기능은 Energy Star 준수 하드웨어에서만 작동합니다.

#### 표**1–1** Solaris 8 기능 계속

기능 설명 최초 릴리스 **...**

#### Early Access

본 릴리스에는 EA 소프트웨어를 가진 Early Access (EA) 디렉토리가 있습니다. 자세한 내용은, Solaris Software CD 2에 있는 Readme 파일을 참조하십시오. 6/00

# 이동식 매체

# 이동식 매체 관리자 사용하기

이 기능은 Solaris 8 6/00 소프트웨어 릴리스에서 업데이트되었습니다.

이동식 매체 관리자를 사용하여 디스켓, CD-ROM, DVD-ROM, Iomega Zip 및 Iomega Jaz 등과 같은 이동식 매체 장치를 포맷하고, 보호하고, 여기에 저장된 데이터 를 표시합니다.

### 이동식 매체 관리자 시작하기

이동식 매체 관리자를 열려면,

- 파일 관리자의 [파일] 메뉴에서 [이동식 매체 관리자]를 선택합니다.
- 프론트 패널에서, [파일] 부속 패널에 있는 [이동식 매체 관리자]를 누릅니다.
- [작업 공간] 메뉴의 [폴더] 메뉴에서 [이동식 매체 관리자]를 누릅니다.

Removable Media Manager이 시작되면, 이것은 현재 드라이브에 로드된 모든 매체를 표시합니다. 다양한 형태의 장치가 아이콘으로 표시되며 장치 유형의 인스턴스 수에 는 제한이 없습니다. 예를 들어, 시스템에 디스켓으로 로드된 드라이브가 세 개 있다 면, 세 가지 디스켓 아이콘이 표시됩니다. 장치를 삽입하거나 방출할 때마다 아이콘의 모양이 변경됩니다. 매체의 각 클래스는 서로 다른 아이콘으로 표시됩니다.

사용자는 하나 이상의 장치를 선택하여 작업을 수행할 수 있습니다. 장치는 별명 (cdrom0), 볼륨 이름 (ssa\_2\_1\_sparc), 파티션 또는 슬라이스 번호(s1) 등으 로 표시됩니다.

### 지원되는 매체 클래스

이동식 매체 관리자는 다음 장치를 지원합니다.

- 디스켓
- CD-ROM
- DVD-ROM
- Iomega Zip 드라이브
- Iomega Jaz 드라이브
- Rmdisk (일반적으로 통칭할 때는 Syquest 장치 포함)

장치에 대한 자세한 정보 보기

장치에 대한 자세한 정보를 표시하려면, 보기 옵션을 변경해야 합니다.

# ▼ 보기 옴셔을 변경하려면

- **1. [**이동식 매체 관리자**]** 창에서**,** 장치를 누릅니다**.**
- **2. [**보기**]** 메뉴에서**, [**보기 옵션 설정**]**을 선택합니다**.**
- **3. [**표시**]** 섹션에서 **[**이름별**], [**날짜별**], [**크기별**]** 버튼을 선택합니다**.**
- **4. [**확인**]**을 누릅니다**.**

주**:** 장치에 이름이 지정되지 않은 경우, ..unnamed으로 표시됩니다.

자세한 표시 모드에서, 이동식 매체 관리자는 각 매체 객체에 대해 다음을 표시합니다.

- 볼륨 이름
- 매체 별명
- 매체 파티션 또는 슬라이스 번호
- 총 저장 용량
- 마운트 지점 UNIX® 권한
- 마운트 지점 소유자 이름
- 마운트 지점 그룹 이름
- 마운트 지점 경로

### 등록 정보

[등록 정보] 대화 상자는 장치의 등록 정보와 용량을 표시합니다. [등록 정보] 대화 상 자를 사용하여 두 가지 특성 범주를 표시할 수 있습니다.

- 정보 별명, 제품 ID, 쓰기 금지 및 암호 보호 상태를 표시합니다. 또한, 시스템, 마 운트 지점 및 총 용량 등을 표시합니다.
- 부동 용량 장치의 사용된 용량과 사용 가능한 용량을 표시합니다.

▼ 장치의 등록 정보를 표시하려며

장치의 등록 정보는 두 가지 방법을 사용하여 표시할 수 있습니다. [이동식 매체 관리 자] 메뉴와 명령줄에서 등록 정보를 액세스할 수 있습니다.

- 이동식 매체 관리자 창에서 등록 정보 보기
	- 1. [이동식 매체 관리자] 창에서 장치를 눌러 선택합니다.
	- 2. [선택] 메뉴에서, [등록 정보]를 선택합니다.
- 명령줄 옵션을 사용하여 등록 정보를 보려면, 다음과 같이 입력합니다.

% **sdtmedia\_prop -u k /vol/dev/rdsk/...**

여기에서 −u는 바이트, 킬로바이트, 메가바이트 또는 기가 바이트 단위로 용량을 표 시하는 b, k, m 또는 g입니다.

#### 장치 포맷하기 및 분할하기

사용자는 [이동식 매체 관리자] 창의 포맷 옵션을 사용하여 단 한 번의 작업으로 모든 유형의 이동식 장치를 포맷하고, 이름 지정하고, 여기에 파일 시스템을 작성할 수 있습 니다.

포맷 프로세스가 시작할 때, 두 가지 개별적인 작업이 시작됩니다. 첫 번째 작업은 장 치의 저수준 포맷인데, 이것은 상태 표시줄을 사용하여 몇 퍼센트가 완료되었는지 알 려줍니다. 포맷이 완료되면, 장치에 파일 시스템 및 이름과 슬라이스를 적용하는 두 번 째 작업이 시작됩니다.

# 장치를 포맷하려면

다시 쓰기가 가능한 모든 장치를 포맷할 수 있는데, 여기에는 디스켓, Iomega Zip 및 Iomega Jaz 드라이브 등이 포함됩니다. 포맷은 다음 두 가지 방법으로 초기화될 수 있 습니다.

이동식 매체 관리자 창에서 포맷하려면

이동식 매체 **11**

- 1. 장치 아이콘을 누릅니다.
- 2. [이동식 매체 관리자] 창에서, [선택] 메뉴를 선택합니다.
- 3. [포맷]을 선택합니다.

해당 선택 사항과 함께 [매체 포맷] 창이 나타납니다.

- 4. [빠른 포맷] 또는 [전체 포맷]을 선택합니다.
- 5. [파일 시스템] 풀다운 메뉴에서 유형을 선택합니다.
- 6. (선택 사항) [볼륨 이름]에 포맷된 장치의 이름을 입력합니다.

이름을 입력하지 않으면, 장치에 이름을 지정할 수 없습니다. 장치가 이미 포맷 되어 있고 볼륨 이름이 지정되어 있는 경우, 볼륨 이름이 표시되지 않습니다. UFS를 파일 시스템으로 선택한 경우, 대화 상자에는 [Solaris 슬라이스 편집기] 버튼이 나타납니다.

7. [포맷]을 누릅니다.

주**:** '전체 포맷'은 장치의 암호 보호 기능을 무시합니다. 매체가 읽기-쓰기 금지된 경우, 암호를 입력하라는 메시지가 표시됩니다. '전체 포맷'은 이전에 분할된 매 체, 쓰기 금지된 매체 또는 암호로 쓰기 금지된 매체에 대한 기본 값입니다.

명령줄 옵션을 사용하여 포맷하려면

명령줄 옵션을 사용하여 모든 유형의 이동식 장치를 포맷하고, 이름 지정하고, 여기 에 파일 시스템을 작성하려면, 다음과 같이 입력하십시오.

**sdtmedia\_format -d** *volume\_device\_name*

### Solaris 슬라이스 작성하기

매체 슬라이스 편집기를 사용하여 장치에 Solaris 슬라이스를 작성합니다. 사용자는 UFS 파일 시스템에서만 슬라이스를 작성할 수 있습니다. PCFS 또는 UDFS 파일 시스 템을 선택한 경우, Solaris 슬라이스를 작성할 수 있는 옵션이 없습니다.

슬라이스가 작성되면, 매체 슬라이스 편집기를 사용하여 슬라이스에 UFS 또는 UDFS 파일 시스템을 작성할 수 있습니다. 상황에 따라, 매체 슬라이스 편집기는 사용자가 제 공한 슬라이스 값과 슬라이스 정보의 전반적인 무결성을 확인합니다. 예를 들어, 이것 은 중복되는 슬라이스에 대한 오류를 보고합니다.

슬라이스를 작성하는 방법에는 두 가지가 있습니다.

# ▼ AutoSlice를 사용하려면

- 1. AutoSlice 버튼을 선택합니다.
- 2. 작성될 슬라이스 번호를 입력합니다.
- 3. [확인]을 누릅니다.

또는, [슬라이스 편집기] 대화 상자에서, 슬라이스의 개수와 크기를 입력합니다. 슬라 이스 편집기는 실린더 경계선에 슬라이스를 작성합니다.

### 장치 보호하기

장치 보호 기능을 사용하면 선택한 장치에 대한 소프트웨어 보호 기능을 볼 수 있으며 쓰기 금지 또는 읽기-쓰기 금지를 설정하거나 보호 기능을 사용 불능으로 설정할 수 있습니다. 장치 보호 옵션은 다음과 같습니다.

- 보호 기능 해제
- 암호 없이 쓰기 금지
- 암호로 쓰기 금지
- 암호로 읽기-쓰기 금지

### ▼ 장치의 보호 기능을 보려면

1. [이동식 매체 관리자] 창에서 장치를 누릅니다. 2. [선택] 메뉴에서 [등록 정보]를 선택합니다.

# 보호 기능을 해제하려면

매체가 이미 쓰기 금지 또는 읽기-쓰기 금지로 설정된 경우, 이 옵션을 사용하여 소프 트웨어 보호 기능을 해제할 수 있습니다.

- 매체가 암호 없이 쓰기 금지된 경우
	- 1. [이동식 매체 관리자] 창에서, 장치를 선택합니다.
	- 2. [선택] 메뉴에서 [보호 불가]를 선택합니다.
- 매체가 암호로 쓰기 금지 또는 읽기-쓰기 금지된 경우
	- 1. [이동식 매체 관리자] 창에서 장치를 선택합니다.
	- 2. [선택] 메뉴에서 [보호 불가]를 선택합니다.
	- 3. [암호] 대화 상자에 암호를 입력합니다.

# ▼ 암호를 사용 가능으로 설정하려면

이 옵션을 사용하여 소프트웨어 보호 기능을 사용 가능으로 설정할 수 있습니다.

- 암호 없이 쓰기 금지하려면
	- 1. [이동식 매체 관리자] 창에서 장치를 선택합니다.
	- 2. [선택] 메뉴에서 [쓰기 금지]를 선택합니다.
	- 3. [보호] 대화 상자에서 [암호 없이 쓰기 금지]를 누릅니다.
	- 4. [확인]을 누릅니다.

이동식 매체 **13**

- 암호를 사용하여 쓰기 금지하려면
	- 1. [이동식 매체 관리자] 창에서 장치를 선택합니다.
	- 2. [선택] 메뉴에서 [쓰기 금지]를 선택합니다.
	- 3. [보호] 대화 상자에서 [암호로 쓰기 금지]를 누릅니다.
	- 4. [암호 입력] 대화 상자에서 암호를 입력합니다.
	- 5. Tab 키를 눌러 [암호 확인]으로 이동한 다음, 암호를 다시 입력합니다.
	- 6. [적용]을 누릅니다.
- 암호로 읽기-쓰기 금지하려면
	- 1. [이동식 매체 관리자] 창에서 장치를 선택합니다.
	- 2. [선택] 메뉴에서 [읽기-쓰기 금지]를 선택합니다.
	- 3. [보호] 대화 상자에서 [암호로 읽기-쓰기 금지]를 누릅니다.
	- 4. [암호 입력] 대화 상자에서 암호를 입력합니다.
	- 5. Tab 키를 눌러 [암호 확인]으로 이동한 다음, 암호를 다시 입력합니다.
	- 6. [적용]을 누릅니다.
- 명령줄 옵션

−w 또는 −d 옵션을 사용하여 장치의 보호 수준을 지정할 수 있습니다.

■ -w 옵션을 사용하여 [암호] 대화 상자를 시작하려면, 다음과 같이 입력하십시오.

% **sdtmedia\_prot -w /vol/dev/rdsk/...**

여기에서 −w는 장치가 보호되지 않을 것인지 암호 없이 장치를 보호할 것인지, 대화 상자를 표시하지 않을 것인지를 결정합니다. 장치가 이미 보호되고 있는 경우, 오류 대화 상자가 표시됩니다.

−d 옵션을 사용하여 [암호] 대화 상자를 시작하려면, 다음과 같이 입력하십시오.

% **sdtmedia\_prot -d /vol/dev/rdsk/...**

여기에서 −d는 장치 보호 기능을 사용 불능으로 설정합니다. 장치가 암호로 보 호되는 경우, 사용자에게 암호를 물어보는 메시지가 표시됩니다.

#### 암호 변경하기

암호를 변경하려면, 기존의 암호 보호를 사용 불가능으로 설정한 다음 장치에 새 암호 를 적용해야 합니다. 새 암호를 입력한 후, 암호 보호를 사용 가능으로 설정해야 합니 다.

- 1. 암호 보호를 사용 불능으로 설정합니다.
- 2. 암호 필드에 새 암호를 입력합니다.
- 3. 암호를 다시 입력합니다.

4. [적용]을 눌러 암호 보호를 사용 가능으로 설정하거나 [취소]를 눌러 이 기능을 취 소합니다.

이동식 매체 **15**

# 창 관리하기

Solaris 8 6/00 소프트웨어 릴리스에서는 다음 기능이 갱신되었습니다.

본 장에서는 그래픽 작업 공간 관리자와 창 목록 GUI를 사용하는 방법에 대해 설명합 니다.

# 그래픽 작업 공간 관리자

그래픽 작업 공간 관리자를 사용하여 작업 공간 조절판을 작동할 수 있습니다. 이 패 널은 데스크탑에 있는 각 작업 공간을 축소판 그림으로 표시합니다. 작업 공간을 작성, 삭제, 이름 변경 또는 바둑판식이나 계단식으로 나열할 수 있습니다. 응용 프로그램 창 을 이동(작업 공간 이내 또는 작업 공간 사이에서), 종료, 아이콘화 또는 최대화할 수 있습니다.

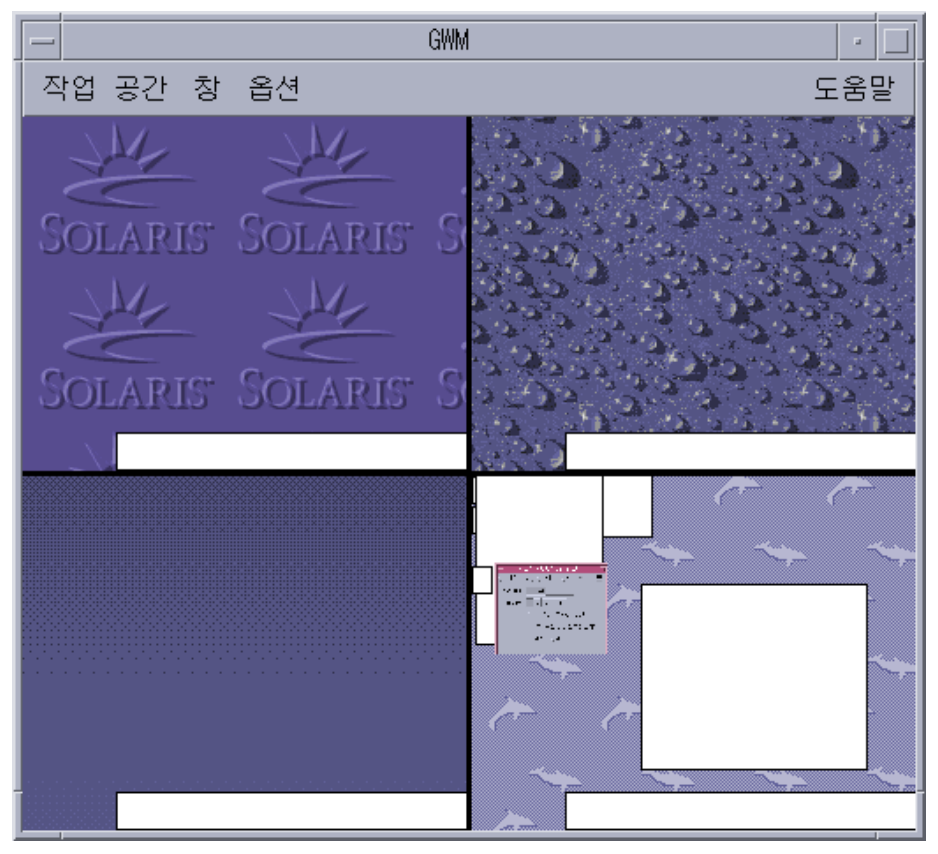

그림 3–1 그래픽 작업 공간 관리자 주 화면 [작업 공간]을 누르면, 그림 3–2에 있는 메뉴가 나타납니다.

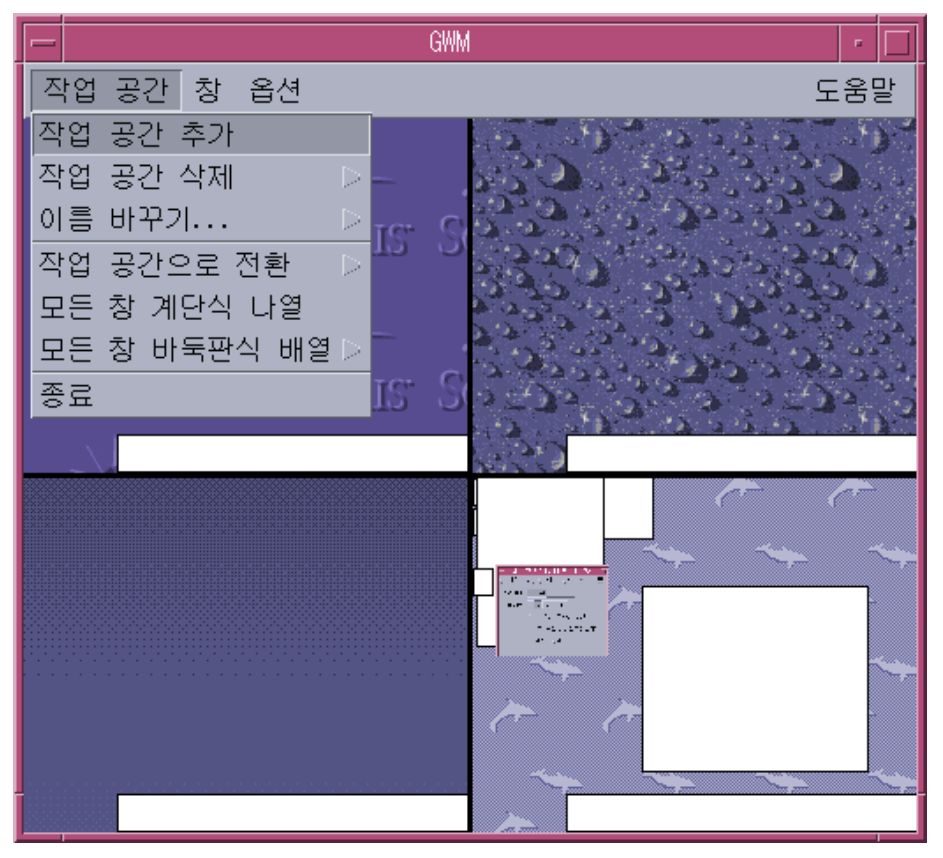

그림 3–2 작업 공간 메뉴

- 작업 공간 추가 새 작업 공간을 추가합니다. [작업 공간 추가]를 선택하고 [새 작업 공간 이름 입력] 필드에 새 작업 공간의 이름을 입력합니다. [확인]을 누릅니다.
- 작업 공간 삭제 작업 공간을 제거합니다.
- 이름 바꾸기 기존 작업 공간의 이름을 변경합니다. 대화 상자에 새 이름을 입력합 니다.
- 작업 공간으로 전환 원하는 작업 공간으로 이동합니다.
- 모든 창 계단식 배열 작업 공간에 있는 모든 최상위 창을 보기 쉽도록 팬을 쌓는 형태의 층으로 표시합니다.
- 모든 창 바둑판식 배열 모든 최상위 창이 하나의 작업 공간에서 수직 또는 수평으 로 서로 나란히 표시됩니다.

창 관리하기 **19**

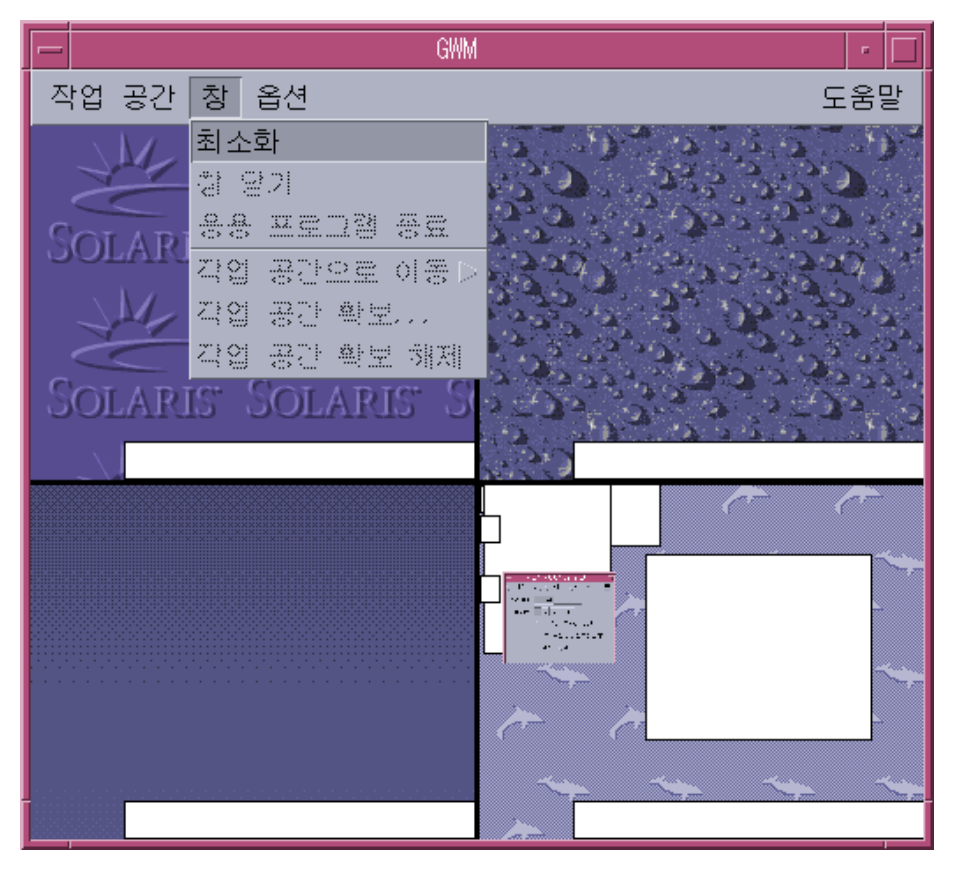

그림 3–3 창 메뉴

- 복원 아이콘화된 창을 전체 크기로 복원합니다.
- 창 닫기 닫으려는 창에서 누릅니다.
- 응용 프로그램 종료 종료하려는 응용 프로그램에서 누릅니다.
- 작업 공간으로 이동 창을 다른 작업 공간으로 이동합니다.
- 작업 공간 확보 작업 공간에 창을 추가합니다.
- 작업 공간 확보 해제 작업 공간에서 창을 제거합니다.
- 작업 공간 보기 하나의 작업 공간에 모든 작업 공간을 표시합니다.

### 창 목록

창 목록 응용 프로그램은 데스크탑에서 모든 최상위 창의 창 목록을 표시합니다.

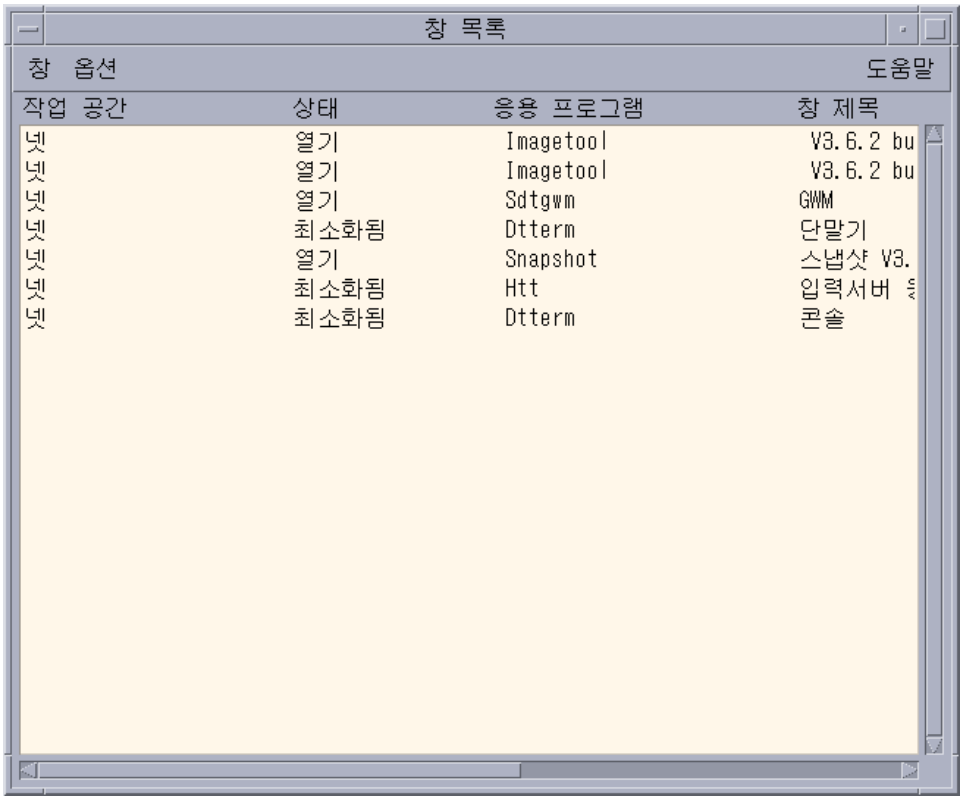

그림 3–4 창 목록 GUI 주 화면

창 목록은 목록 형식으로 표시된 모든 최상위 창에 대한 다양한 정보를 제공합니다.

창 관리하기 **21**

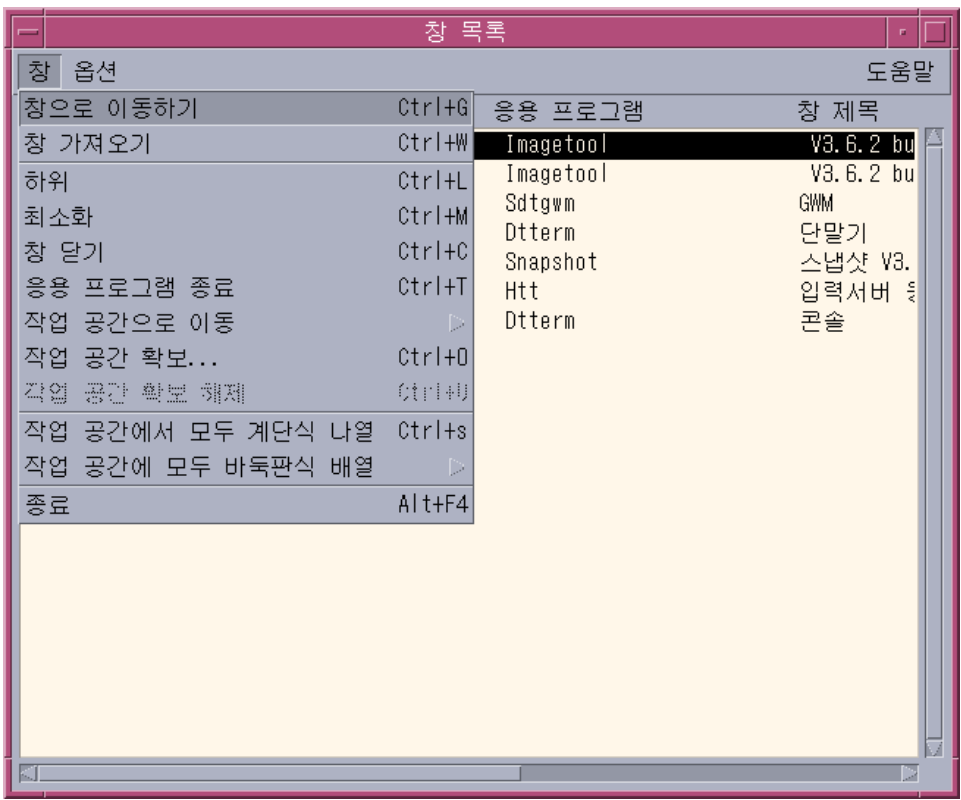

그림 3–5 창 목록 GUI 작업

- 창으로 이동하기 사용자가 선택한 작업 공간으로 이동합니다.
- 창 가져오기 사용자가 선택한 창을 현재 작업 공간으로 이동합니다.
- 하위 선택한 창을 창 스택의 하단으로 이동합니다.
- 최소화 선택한 창을 최소화합니다.
- 작업 공간으로 이동 선택한 모든 창을 현재 작업 공간에서 선택한 작업 공간으로 이동합니다.
- 작업 공간 확보 선택한 창이 차지할 작업 공간을 지정합니다.
- 작업 공간 확보 해제 현재 두 개 이상의 작업 공간을 확보하고 있는 창에만 사용할 수 있습니다. 작업 공간에서 창을 제거합니다.
- 작업 공간에서 모두 계단식 배열 현재 작업 공간에 있는 최소화되지 않은 모든 창 이 팬을 쌓아 놓은 형태의 층을 이루도록 합니다.
- 작업 공간에 모두 바둑판식 배열 현재 작업 공간에 있는 최소화되지 않은 모든 창 을 바독판식으로 배열합니다. 수평 또는 수직 방향의 바둑판식 배열을 할 수 있습니 다. 화면에서 모든 창을 볼 수 있도록 창의 크기가 조절되어 나란히 배열됩니다.
- 창 배열 창이 작업 공간 이름, 창 제목, 응용 프로그램 유형 또는 창 클래스 별로 화 면에 표시되도록 선택할 수 있습니다.

 디스플레이 옵션 – 표시할 열을 설정할 수 있는 옵션 대화 상자를 표시합니다. 또한 선택된 창 목록 항목을 두 번 누를 경우에 수행되는 기본 작업도 표시합니다. 그림 3–6을 참조하십시오.

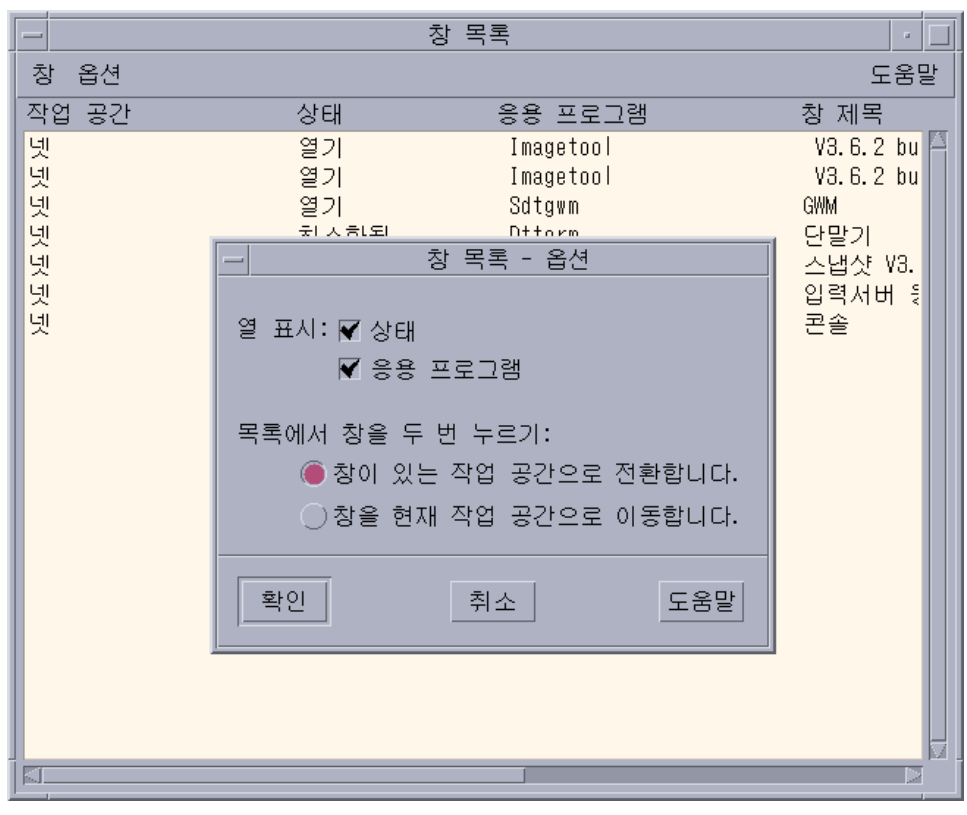

그림 3–6 창 목록 GUI 디스플레이 옵션

창 관리하기 **23**